# Qeedji

**Developer manual 002A**

**AOSP-9.10.13**

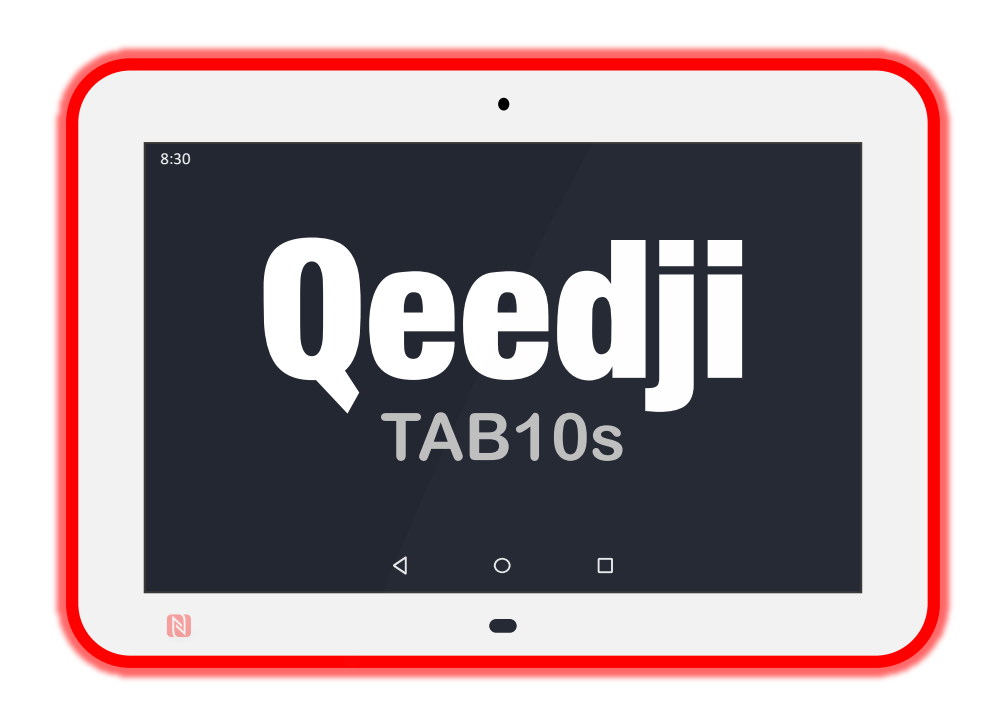

# **Legal notices**

# **AOSP-9.10.13 (002A\_en)**

© 2020 Qeedji

### **Rights and Responsibilies**

All rights reserved. No part of this manual may be reproduced in any form or by any means whatsoever without the written permission of the publisher. The products and services mentioned in this document may be trademarks and/or trademarks of their respective owners. The publisher and the author do not pretend to these brands.

Although every precaution has been taken in the preparation of this document, the publisher and the author assumes no responsibility for errors or omissions, or for damages resulting from the use of the information contained in this document or the use of programs and source code who can accompany it. Under no circumstances can the publisher and the author be held responsible for any loss of profits or any other commercial prejudice caused or that would have been caused directly or indirectly by this document.

### **Product information**

The conception and specifications of the product may change without prior notice, and this applies to hardware, embedded software and this guide. Consumable items accessories may slightly differ than herein described as Qeedii is depending on the evolutions of its suppliers. This document contains confidential information; it can't be disclosed to any third parties without prior written authorization of Qeedii.

### **Safety instructions**

Please read carefully the following instructions before switching the product on: - WARNING! Correct fitting and installation is of the utmost importance. Incorrect fitting and/or installation may result in personal injury or loss. Qeedji disclaims all liability, of whatever kind, if the product is assembled, fitted and/or installed in an incorrect manner. - Do not use the product near a water supply. - Do not pour anything on the product, like flammable liquids or material. - Do not expose the product to direct sun, near a heang source or a dust nor vibrations. - Do not obstruct holes, to be sure that air flows freely around the product. - Switch off the product during a storm. - Do not open the product in any circumstances.

### **Guarantee terms**

Qeedji products are eligible for a warranty to cover genuine manufacturing defect for 3 years. Product failure occurring as the result of factors that do not constitute genuine manufacturing defect are not covered under the terms of the warranty and any repairs of this nature would be chargeable. For example: Inappropriate maintenance action, a nonauthorized modification, a not specified environment utilization (see 'Safety instructions'), or if the product has been damaged after an impact, a fall, a bad manipulation or a storm consequence, an insufficient protection against heat, moisture or frost. This warranty is not transferrable. In addition, any repairs carried out by non-authorized personnel will invalidate the warranty.

### **WEEE Directive**

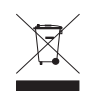

This symbol means that your end of life equipment must not be disposed of with household waste but must be deposited at a collection point for waste electrical and electronic equipment or to your reseller. This will benefit the environment. In this context, a system for collecting and recycling has been implemented by the European Union

# **Table of content**

# **Part I**

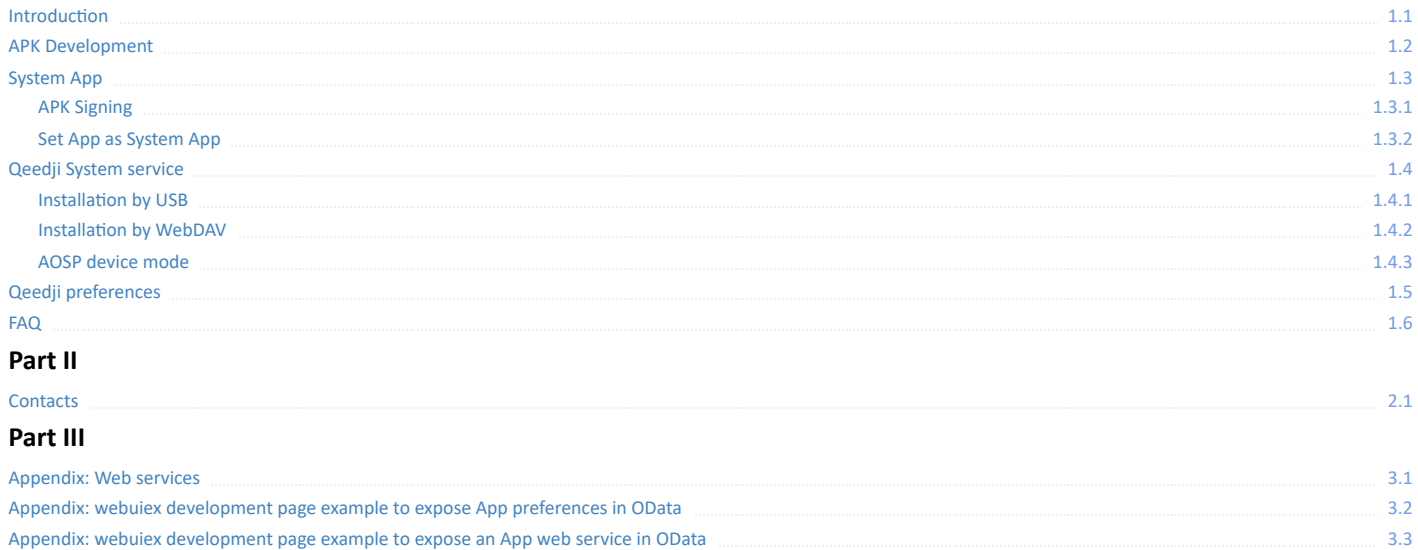

# <span id="page-3-0"></span>1.1 **Introduction**

This documentation is intended for ISVs (Independent Software Vendors), wishing to develop AOSP APKs on Qeedji TAB10s devices.

A Android APK development skills are required to go ahead.

◬ It is recommended to read first the [TAB10s user manual](http://www.qeedji.tech/en/support/index.php?TAB10s/AQS_firmware_and_documentations).

# **Demo Package Content**

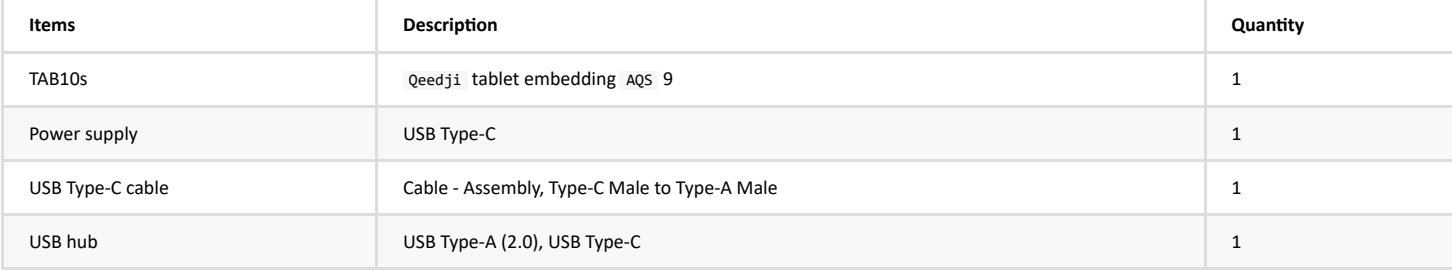

# <span id="page-4-0"></span>**1.2 APK Development**

### **Prerequisite**

The software developer already knows how to develop an Android APK and how to generate/debug it with Android Studio.

### **AOSP Standard API**

The standard API of AQS 9.10.10 is based on the AOSP SDK 28. The AQS 9.10.10 embeds Chromium Web engine 83 .

The [getDeviceId](https://developer.android.com/reference/android/telephony/TelephonyManager#getDeviceId()) method of the [TelephonyManager](https://developer.android.com/reference/android/telephony/TelephonyManager) class allows to get the device identification UUID value. The [getSerial](https://developer.android.com/reference/android/os/Build#getSerial()) method of the [Build](https://developer.android.com/reference/android/os/Build) class allows to get the raw PSN. The [BASE\\_OS](https://developer.android.com/reference/android/os/Build.VERSION#BASE_OS) static string of the [Build.VERSION](https://developer.android.com/reference/android/os/Build.VERSION) class allows to get the software version.

### **Qeedji System Java API**

The Qeedji github is hosting the [tech-qeedji-system-lib-classes.jar](https://github.com/Qeedji/aosp-TAB10s-sdk/blob/master/libs/tech-qeedji-system-lib-classes.jar) Java library.

The [tech-qeedji-system-lib-classes.jar](https://github.com/Qeedji/aosp-TAB10s-sdk/blob/master/libs/tech-qeedji-system-lib-classes.jar) Java library exposes an API for specific features.

```
 public class SurroundLight { 
 public static final int OFF = 0; 
 public static final int RED = 1; 
 public static final int GREEN = 2; 
           public static final int ORANGE = 3; 
           public SurroundLight(); 
 public void setColor(int color); 
 public int getColor(); 
    } 
    public class Rfid125KHz { 
 public Rfid125KHz(Context c); 
 public void setEnabled(boolean value); 
     } 
    public class DipSwitch { 
 public DipSwitch(Context c); 
 public boolean camera(); 
           public boolean microphone(); 
     } 
 public class SharedPreferenceAPI { 
 public String getPreferenceAuthority(); 
 public Object[][] initPreferences(); 
 } 
 public interface DeviceModeListener { 
 public void onDeviceModeChanged(int oldDeviceMode, int newDeviceMode); 
 } 
 public class DeviceMode { 
 public static final int INVALID = -1; 
 public static final int NATIVE = 0; 
 public static final int KIOSK = 1; 
           public DeviceMode(Context c); 
           public void setValue(int devicemode); 
 public int getValue(); 
 public void registerListener(DeviceModeListener listener); 
           public void unregisterListener(DeviceModeListener listener); 
    }
```
### **Qeedji System Javascript API**

The Qeedji github is hosting the [tech-qeedji-host-webview.aar](https://github.com/Qeedji/aosp-TAB10s-sdk/blob/master/libs/tech-qeedji-host-webview.aar) Android library.

The [tech-qeedji-host-webview.aar](https://github.com/Qeedji/aosp-TAB10s-sdk/blob/master/libs/tech-qeedji-host-webview.aar) Android library exposes an Javascript API for specific functionalities in a [WebView](https://developer.android.com/reference/android/webkit/WebView).

The [tech-qeedji-host-webview.aar](https://github.com/Qeedji/aosp-TAB10s-sdk/blob/master/libs/tech-qeedji-host-webview.aar) Android library embeds the [tech-qeedji-system-lib-classes.jar](https://github.com/Qeedji/aosp-TAB10s-sdk/blob/master/libs/tech-qeedji-system-lib-classes.jar) library.

String Host.Bluetooth().getHardwareAddress();

String Host.Device().getModel();<br>String Host.Device().getModel();<br>String Host.Device().getManufacturer();<br>String Host.Device().getPsn();<br>String Host.Device().getDsn();<br>String Host.Device().getDoftwareVersion();<br>String Host String Host.Device().getField5();

boolean Host.DipSwitch().getCamera(); boolean Host.DipSwitch().getMicrophone();

 int Host.NetworkInterfaces().length(); NetworkInterface Host.NetworkInterfaces().get(int index); String NetworkInterface.getName(); String NetworkInterface.getHardwareAddress(); boolean NetworkInterface.isUp();

void Host.NFC().start();<br>void Host.NFC().stop();<br>// parameter type is unused<br>callback : void onHostNFCReading(String type, String id);

void Host.PowerManager().goToSleep(); void Host.PowerManager().wakeUp(); void Host.PowerManager().reboot();

 void Host.ProximitySensor().start(); void Host.ProximitySensor().stop(); callback : void onHostProximitySensorReading(float distance);

 void Host.Rfid125KHz().start(); void Host.Rfid125KHz().stop();

 int Host.SurroundLight().OFF(); int Host.SurroundLight().RED(); int Host.SurroundLight().GREEN(); int Host.SurroundLight().ORANGE(); void Host.SurroundLight().setColor(int color); int Host.SurroundLight().getColor();

 void Host.SystemButton().start(); void Host.SystemButton().stop(); callback : void onHostSystemButtonReading(int count);

Several examples are available on [Qeedji github for TAB10s](https://github.com/Qeedji/aosp-TAB10s-sdk/tree/master/examples/url_launcher/websites)

### APK shared preferences handling with configuration script

An APK can be designed to share some preferences which can be then read or written by the Oeedji System service:

- $\bullet$  either through the configuration script,
- or through the device configuration Web interface.

The APK must link the [tech-qeedji-system-lib-classes.jar](https://github.com/Qeedji/aosp-TAB10s-sdk/blob/master/libs/tech-qeedji-system-lib-classes.jar) Java library.

The APK must also implement a child class of the *SharedPreferenceAPI* class supported in the [tech-qeedji-system-lib-classes.jar](https://github.com/Qeedji/aosp-TAB10s-sdk/blob/master/libs/tech-qeedji-system-lib-classes.jar) Java library.

```
package tech.qeedji.test1; 
import tech.qeedji.system.lib.SharedPreferenceAPI; 
public class MySharedPreferenceAPI extends SharedPreferenceAPI { 
      @Override 
  public String getPreferenceAuthority() { 
 return BuildConfig.APPLICATION_ID; 
      } 
      @Override 
  public Object[][] initPreferences() { 
 Object[][] preferences = { 
 // filename, key, access, type, default_value<br>{"test1", "test1Integer", "rw", int.class, 1},<br>{"test1", "test1Inog", "rw", iong.class, 10000000L},<br>{"test1", "test1Float", "rw", float.class, 0.897546F},<br>{"test1", "test1Strin
            }; 
            return preferences; 
      }
```
}

The APK must declare a provider in its manifest.

```
<?xml version="1.0" encoding="utf-8"?> 
<manifest xmlns:android="http://schemas.android.com/apk/res/android" 
 package="tech.qeedji.test1"> 
  <application 
 android:icon="@mipmap/ic_launcher" 
 android:label="@string/app_name" 
 android:roundIcon="@mipmap/ic_launcher_round" 
 android:theme="@style/AppTheme"> 
            <activity android:name=".MainActivity"> 
                  <intent-filter> 
                         <action android:name="android.intent.action.MAIN" /> 
                        <category android:name="android.intent.category.LAUNCHER" /> 
                   </intent-filter> 
             </activity> 
  <provider android:name="tech.qeedji.test1.MySharedPreferenceAPI" 
 android:authorities="tech.qeedji.test1" 
 android:multiprocess="false" 
  android:exported="true" 
 android:singleUser="false" 
 android:initOrder="100" 
                   android:visibleToInstantApps="true"/> 
      </application> 
</manifest>
```
Extract example from a configuration script:

```
Android.Preferences("SharedPreferences", "tech.qeedji.test1", "test1").setInt("test1Integer", 8);<br>Android.Preferences("SharedPreferences", "tech.qeedji.test1", "test1").setIong("test1long", 99999999);<br>Android.Preferences("
```
### **Examples**

The Qeedji [github for TAB10s](https://github.com/Qeedji/aosp-TAB10s-sdk/tree/master/examples) is hosting APK examples using the AOSP SDK for TAB10s:

• [proximity\\_sensor APK](https://github.com/Qeedji/aosp-TAB10s-SDK/tree/master/examples/proximity_sensor): displays a message Hello Qeedji when a person is detected, or displays a message Nobody detected when no one is detected.

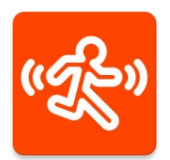

This APK uses the [SensorManager](https://developer.android.com/reference/android/hardware/SensorManager) API with a default sensor of type [Sensor.TYPE\\_PROXIMITY](https://developer.android.com/reference/android/hardware/Sensor#TYPE_PROXIMITY).

[rfid\\_tag\\_reader APK:](https://github.com/Qeedji/aosp-TAB10s-SDK/tree/master/examples/rfid_tag_reader) detects NFC tags or RFID 125KHz tags and print their values (type and ID).

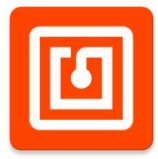

This APK uses the [NfcAdapter](https://developer.android.com/reference/android/nfc/NfcAdapter) API for NFC tags and the [KeyEvent.Callback](https://developer.android.com/reference/android/view/KeyEvent.Callback) for RFID 125KHz tags. The [NFC](https://developer.android.com/reference/android/Manifest.permission#NFC) permission and the [android.hardware.nfc](https://developer.android.com/guide/topics/manifest/uses-feature-element#nfc-hw-features) feature API are required. This APK requires user system execution rights.

[surround\\_light APK:](https://github.com/Qeedji/aosp-TAB10s-SDK/tree/master/examples/surround_light) allows to set the surround light color and state with steady/green, steady/orange, steady/red, off.

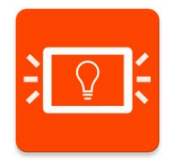

This APK uses the SurroundLight class described in the specific API. This APK requires user system execution rights.

[autorestart APK:](https://github.com/Qeedji/aosp-TAB10s-SDK/tree/master/examples/autorestart) is launched automatically after a device reboot. It is relaunched also automatically after it crashes.

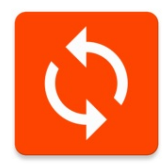

This APK uses the [BroadcastReceiver](https://developer.android.com/reference/android/content/BroadcastReceiver) and Thread.UncaughtExceptionHandler APIs. The [RECEIVE\\_BOOT\\_COMPLETED](https://developer.android.com/reference/android/Manifest.permission#RECEIVE_BOOT_COMPLETED) permission is required.

[Device Power Standby:](https://github.com/Qeedji/aosp-TAB10s-SDK/tree/master/examples/device_power_standby) allows to go into (or exit from) Android sleep mode (display off, touch screen off).

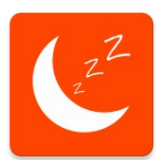

This APK uses the [PowerManager](https://developer.android.com/reference/android/os/PowerManager) API. The DEVICE\_POWER and [WAKE\\_LOCK](https://developer.android.com/reference/android/Manifest.permission#WAKE_LOCK) permissions are required. This APK requires user system execution rights.

• System Button: print a notification message when a short press on the system button, lower than two seconds, is detected.

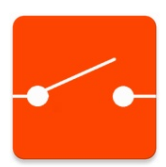

This APK uses the [BroadcastReceiver](https://developer.android.com/reference/android/content/BroadcastReceiver) API. This APK requires user system execution rights.

[URL Launcher](https://github.com/Qeedji/aosp-TAB10s-sdk/tree/master/examples/url_launcher): load an URL.

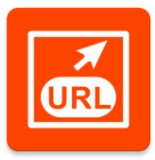

This APK uses the [WebView](https://developer.android.com/reference/android/webkit/WebView) API and the [tech-qeedji-host-webview.aar](https://github.com/Qeedji/aosp-TAB10s-sdk/blob/master/examples/url_launcher/app/libs/tech-qeedji-host-webview.aar) Android library for Qeedji. The [RECEIVE\\_BOOT\\_COMPLETED](https://developer.android.com/reference/android/Manifest.permission#RECEIVE_BOOT_COMPLETED) and [INTERNET](https://developer.android.com/reference/android/Manifest.permission#INTERNET) permissions are required. This APK has user system execution rights. A specific 00000000000.js configuration script allows to configure the URL launcher APK (set URL, set login credentials, ...).

Several websites examples are available on [Qeedji github for TAB10s](https://github.com/Qeedji/aosp-TAB10s-sdk/tree/master/examples/url_launcher/websites).

 $\Delta$  Designing an APK, requiring system user execution rights, requires for ISV to either sign its APK with a Java Keystore having a certificate signed by Qeedji or set its APK as system App . For further information, refer respectively to the chapter § [APK Signing](file:///C:/Users/frede/AppData/Local/Temp/calibre_i2hmn0lk/s9bpgn20_pdf_out/apk-signing.md) or to the chapter § [Set App as System App.](#page-13-0)

### **APK debug**

The AQS Operating system for the TAB10s device is compatible with [Android Studio](https://developer.android.com/studio) and [Android Debug Bridge \(ADB\)](https://developer.android.com/studio/command-line/adb)<sup>2</sup> software development suite.

<sup>2</sup>ADB is included in the Android SDK Platform-Tools package.

You can debug with ADB using:

- USB ,
- WLAN ,
- $\bullet$   $\blacksquare$   $\blacksquare$   $\blacksquare$   $\blacksquare$   $\blacksquare$

³ *Debugging with the LAN interface of the your computer requires to have an USB hub with an Ethernet to USB bridge*.

### **USB debug**

Connect a cable between the USB-C connector of the TAB10s device and the USB 2.0 connector of your computer. Then wait for the TAB10s device is boong up. Unlike an Android Mobile tablet, the TAB10s device has no battery and is completely powered by the USB-C connector. Before supply the TAB10s device with the USB *connector of your computer, check with your computer's manufacturer that its USB connectors are protected against over-intensity to warranty that its USB output will be never damaged. Check also that the USB output is able to deliver a sufficient power else the TAB10s device may not stop reboong.*

### **WLAN debug**

Connect the power cable of your USB-C wall plug to the USB-C connector of the TAB10s device. Then wait for the TAB10s device is booting up. Then go in the Settings application and configure the WLAN.

#### **LAN debug**

Prerequisite: have a suitable Ethernet to USB (USB-C or POGO type connector) bridge which is connected to the LAN network. Connect the Ethernet to USB bridge to on the TAB10s device (USB-C or POGO type connector).

### **Debug mode setting**

Launch the Settings application:

- press on the About tablet menu,
- press 5 times on the button Build number (9.yy.zz release keys). The message *You are now a developer* should appear showing that the debug mode is activated,
- go in the Advanced item of the System menu. The Developer options menu is now available,
- activate Network debugging or USB debugging according to your needs.

**<sup>■</sup>** To activate the debug mode on the TAB10s device, download the configuration script available on the [Qeedji github](https://github.com/Qeedji/aosp-TAB10s-sdk/blob/master/config/000000000000.js), and uncomment the line enableAllowDeveloper0ptions(); . To inactivate the debug mode, comment the previous line, and uncomment the line disableAllowDeveloperOptions(); . Then to inject this .js configuration script, refer to the *chapter § Installation by USB* or to the chapter § *Installation by WebDAV*.

### **Network access permissions**

To access the network, an APK needs to declare [INTERNET](https://developer.android.com/reference/android/Manifest.permission#INTERNET) and [ACCESS\\_NETWORK\\_STATE](https://developer.android.com/reference/android/Manifest.permission#ACCESS_NETWORK_STATE) permissions in its manifest:

<uses-permission android:name="android.permission.INTERNET" /> <uses-permission android:name="android.permission.ACCESS\_NETWORK\_STATE" />

### **Android Studio version**

Some very recent version of Android Studio may prevent to debug APK requiring system user execution rights. Indeed, in this case, when trying to launch a debug session on the device, this message is prompted:

### Example of message:

10/17 10:25:47: Launching 'app' on Qeedji TAB10s. Couldn't terminate the existing process for <package name>.

### The problem can be random or systematic. To work around this trouble, the developer can:

- 1. either uninstall the App from the device, reboot the device then launch a debug session again each time the problem happens (solution not advised for the developer),
- 2. or use an older version of Android Studio (ex : 3.4.2 or below) (solution advised for the developer).

### Example of Android Studio working properly: *android-studio-ide-183.5692245-windows.exe*

Build #AI-183.6156.11.34.5692245, built on June 27, 2019 JRE: 1.8.0\_152-release-1343-b01 amd64 JVM: OpenJDK 64-Bit Server VM by JetBrains s.r.o

Windows 10 10.0

# <span id="page-10-0"></span>**1.3 System App**

A System App is an Android notion telling that the APK requires system user execution rights to be executed.

An APK developped by an ISV becomes System App as soon as this APK uses some specific AOSP features or some specific AQS features requiring system user execution rights.

If the ISV designs its APKs to not use these specific AQS features requiring system user execution rights, no specific signing procedure with Qeedji CSR is required.

- In this AQS version, this is the exhaustive list of AQS features requiring automatically system user execution rights:
- *Surround Light*: feature allowing to command the surround light ,
- *Rfid 125KHz*: feature allowing to get a badge ID when a badging is done with a RFID 125KHz badge,
- Dip Switch: feature allowing to get the current configuration for the micro and camera Dip switch,
- *Device Mode*: feature allowing to set dynamically the device mode of the AQS into kiosk mode or into native mode,
- System Button: feature allowing to be notified when the system button is pushed (short push, long push),
- *Pptx*: feature allowing an app using a Android System WebView to play MS-PowerPoint medias ( .ppsx and .pptx ),
- Pdfjs: feature allowing an app using a Android System WebView to play PDF medias ( .pdf ),
- setAppAsSystemApp: feature granting system user execution rights for a list of app.

In this AQS version, some native AOSP features require automatically system user execution rights. The list of features is not exhaustive.

- *Device Power Standby*: feature allowing to put the connected display device into standby or to wake up the connected display device,
- *Reboot*: feature allowing to launch a device reboot,

This is the exhaustive AOSP features that do not require system user execution rights.

- NFC: feature allowing to be notify and to get the badge ID when a badging is done with a NFC badge,
- *Proximity Sensor*: feature allowing to be notified of the presence detection distance,
- *SharedPreferenceAPI*: feature allowing to make shared some preferences, Autorestart: feature allowing to autostart the APK after the device has reboot.

To be able to execute APK requiring system user execution rights:

- the ISV must first create a public certificate key (.pk12) with a CSR ,
- then the ISV has two ways to finalize the procedure:
	- either signing its APK by using its System Java Keystore (.jks) with its public certificate key (.pk12),
	- or declare a list of APK to be granted to System App , stored in a .xml file signed with its public certificate key (.pk12) with the *AQS-setAppAsSystemApp* PowerShell tool.

It is possible to check whether an APK has been granted as System App by taking a look at the logcat traces. Indeed, the <myApplicationId>/1000 trace is printed as soon as the App uses the system user id , meaning that the APK has been granted as System App .

### **Procedure to create a public cerficate key (.pk12) with a CSR**

☛ *In the example, it is considered that the company name is Contoso. ISD means IT Service Department. In the procedure, it is required to use the generic email of the Chief Information Security Officer (CISO) of the company, for example ciso@contoso.com* 

 $\triangle$  In the following procedure, the following example values have been used.

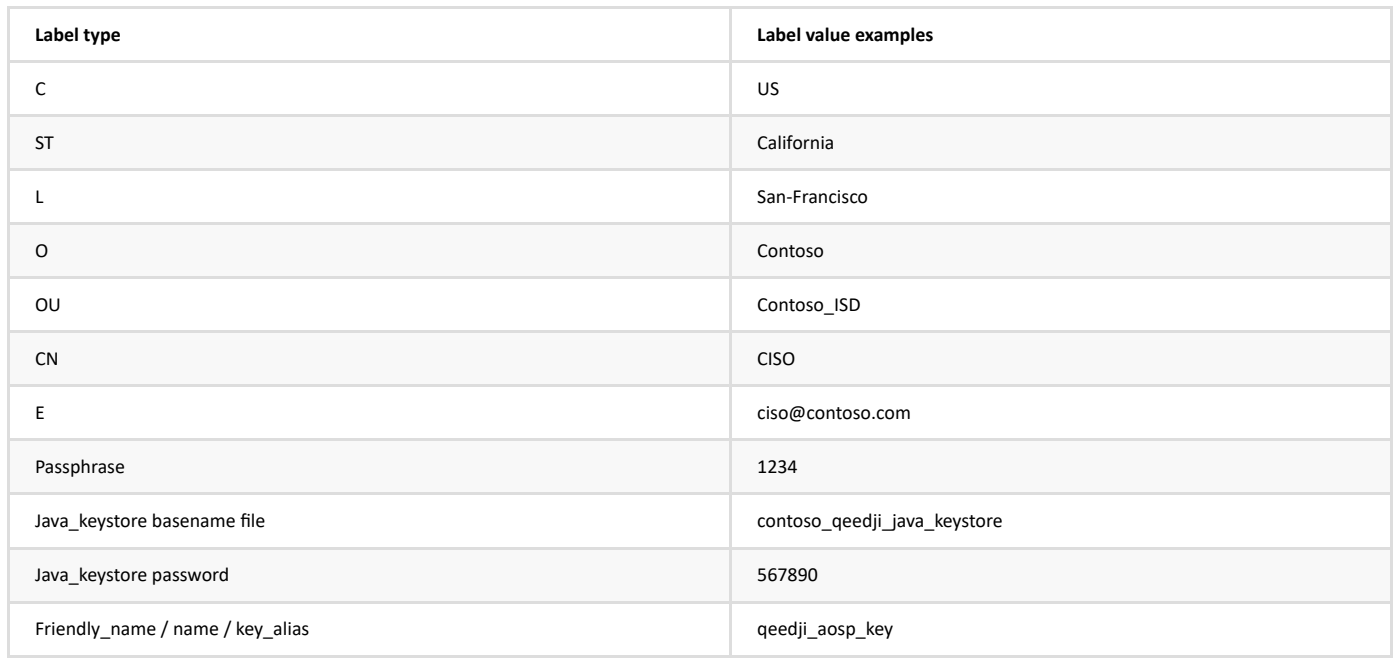

### 1 GENERATE VOLIR PRIVATE KEY

◬ *You are responsible for your private key storing which has to be never communicated to a third party.* Generate your private key with a length of 2048 bits with the *RSA 2048 Bits* key type.

For example:

**openssl genrsa -f4 2048 > contoso\_private\_key\_for\_android.key**

### 2 . GENERATE YOUR OWN CSR (CERTIFICATE SIGNING REQUEST)

Generate your own .csr certificate signing request thanks to your private key and some applicant identification used to digitally sign the request. Thanks to match the filename pattern by replacing contoso by your own organization name. For example:

**openssl req -new -key contoso\_private\_key\_for\_android.key -subj '/C=US/ST=California/L=San-**

**Francisco/O=Contoso/OU=Contoso\_ISD/CN=CISO/emailAddress=ciso@contoso.com' > contoso-for\_qeedji\_aosp.csr**

### 3 . SEND YOUR CSR TO QEEDJI

П Once generated, send a email to the *csr@qeedji.tech* with your CSR ( contoso-for\_qeedji\_aosp.csr file for example) in attachment.

# 4 . WAIT FOR THE QEEDJI ANSWER

Qeedji should then return an answer within 7 days.

◬ *Qeedji will send its answer to the email defined into the CSR file (ciso@contoso.com for example), which may be not the same email used to send the CSR to Qeedji.* Qeedji sends 2 files: the signed cerficate (extension .crt) and the CA file (extension .pem). For example:

- contoso-qeedji\_aosp-certificate-001A.crt ,
- contoso-qeedji\_aosp-certificate\_authority-001A.pem

# 5 . GENERATE YOUR PUBLIC CERTIFICATE KEY

You have first to generate your public certificate key. For example: **openssl pkcs12 -export -in contoso-qeedji\_aosp-cerficate-001A.crt -inkey contoso\_private\_key\_for\_android.key -out contoso\_cerficate\_and\_key\_for\_qeedji\_aosp.pk12 -password pass:1234 -name qeedji\_aosp\_key -chain -CAfile contoso-qeedji\_aosp-cerficate\_authority-001A.pem**

 $\Delta$  *In case the security or commercial conditions are not fully filled, Qeedji keeps the rights to revocate a ISV certificate.* 

Now your public cerficate key is generated. You can go to the next signing step.

# <span id="page-12-0"></span>**1.3.1 APK Signing**

With this signing procedure, the system Java Keystore (.jks) must be generated by the ISV with its public certificate key (.pk12).

Prerequisite: the steps to generate a public certificate key (.pk12) have been done once by the ISV.

### 6 . GENERATE THE JAVA KEYSTORE

Generate then a Java Keystore from your public certificate key with the keytool<sup>1</sup> toolbox. The Java Keystore system is now usable in Android Studio . For example: keytool -importkeystore -deststorepass 567890 -destkeystore contoso\_qeedji\_java\_keystore.jks -srckeystore contoso\_certificate\_and\_key\_for\_qeedji\_aosp.pk12 **srcstoretype PKCS12 -srcstorepass 1234**

# <sup>1</sup> Keytool is a toolbox to handle certificates for Java products. It is provided by default in the JDK since version 1.1.

The ISV must use its own Java Keystore for all its APK requiring system user execution rights and the same certificate for all its AQS devices. When signing is *required for your APK , the ISV must follow, at least once per APK , this procedure to create its system Java Keystore.*

# 7 . MODIFY THE MANIFEST

Modify the APK manifest by adding this string: android: sharedUserId="android.uid.system" Sample manifest (*AndroidManifest.xml* file): <?xml version="1.0" encoding="utf-8"?><br>
«manifest xmlns:android="http://schemas.android.com/apk/res/android"<br>
package="tech.qeedji.reboot"<br>
android:sharedUserId="android.uid.system"><br>
«uses-permission android:name="android <application android:allowBackup="true" android:icon="@mipmap/ic\_launcher"

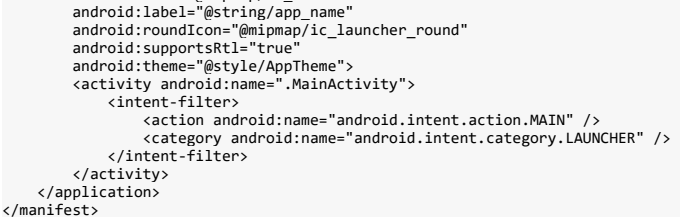

### 8 . SIGN THE APPLICATION WITH YOUR SYSTEM JAVA KEYSTORE

When creating the APK, sign the APK with your own System Java Keystore (.jks).

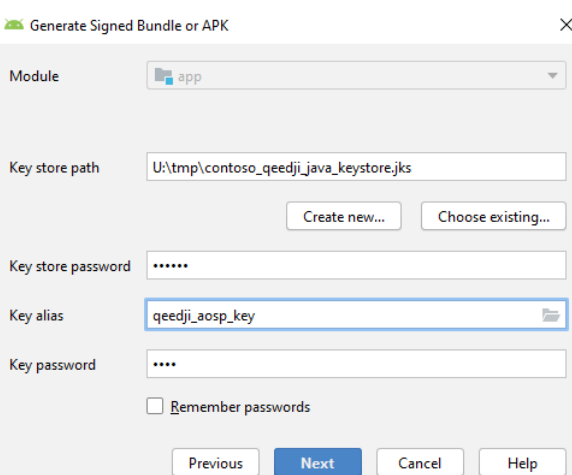

With the previous example, you would have to use the following parameters values:

- $\textdegree$  Key store password = 567890
- $\bullet$  Key password = 1234

The signing procedure is over. Your APK requiring system user execution rights can now be installed then executed on your AQS devices.

# <span id="page-13-0"></span>**1.3.2 Set App as System App**

This procedure allows to declare a list of APK to be granted as System App , stored in a .xml file signed with the ISV public certificate key (.pk12) with the *AQSsetAppAsSystemApp* PowerShell tool.

☛ *With this procedure, there is no need to use your System Java Keystore .*

### Prerequisite: the steps to generate a public certificate key (.pk12) have been done once by the ISV .

### 6 . GET YOUR APK APPLICATION ID

This is an example to get the applicationId of APK generated with the Gradle plugin for Android Studio: https://github.com/Qeedji/aosp-TAB10ssdk/blob/master/examples/surround\_light/app/build.gradle.

```
android { 
     compileSdkVersion 29 
     buildToolsVersion "29.0.3" 
    defaultConfig {
         applicationId "tech.qeedji.tablet.surround_light" 
         minSdkVersion 28 
         targetSdkVersion 29 
  versionCode 2 
 versionName "1.10.12" 
         testInstrumentationRunner "androidx.test.runner.AndroidJUnitRunner" 
  } 
 buildTypes { 
         release { 
              minifyEnabled false 
              proguardFiles getDefaultProguardFile('proguard-android-optimize.txt'), 'proguard-rules.pro' 
         } 
    } 
}
```
This is an example to get the applicationId of APK delivered on the Google Play store. For example, for the NFC tools application, the URL is https://play.google.com/store/apps/details?id=com.wakdev.wdnfc. The applicationId is the suffix of the URL behind id= (in the example com.wakdev.wdnfc .

If you are not the developer of the APK , if the APK is not available on the Google Play store, it may be required to request to the APK developer to provide the applicationId of the APK .

### 7 . CONFIGURE THE POWERSHELL SCRIPT BY ADDING YOUR APK APPLICATION ID

Download the AQS-setAppAsSystemApp~001B.zip archive from the [Qeedji Website](http://www.qeedji.tech/en/support/index.php?TAB10s/Application_notes_and_related_tools/AQS-setAppAsSystemApp_PowerShell_script).

Extract the archive in your favorite folder (for example C:\Powershell-Script\AQS-setAppAsSystemApp\) and open the folder. The folder contains two files:

- app-list.xml ,
- AQS-setAppAsSystemApp.ps1 .

Edit the app-list.xml file and enter the respective applicationId of your different APKs between the <AppId> and </AppId> tags. The example is given for three fake applicationId . Remove the unconsistent lines.

#### <?xml version="1.0"?> <AppList>

..<br><AppId>tech\_qeedii\_app1</AppId> <AppId>tech.qeedji.app2</AppId> <AppId>tech.qeedji.app3</AppId> </AppList>

# 8 . COPY THE PUBLIC CERTIFICATION KEY (PK12 FILE) INTO THE POWERSHELL FOLDER

Copy and paste your public certificate key (.pk12) (in the example: contoso\_certificate\_and\_key\_for\_qeedji\_aosp.pk12) in the PowerShell folder (in the example: C:\Powershell-Script\AQS-setAppAsSystemApp\ )

### 9 . EXECUTE THE POWERSHELL SCRIPT

Open a PowerShell command window and go into your PowerShell folder (in the example: C:\Powershell-Script\AQS-setAppAsSystemApp\ ). Execute the PowerShell script with the name of your own public certificate key (.pk12') file, and the name of the xml files, as arguments. For example, with contoso certificate and key for qeedji aosp.pk12:

### .\AQS-setAppAsSystemApp.ps1 -pk12File .\contoso\_cerficate\_and\_key\_for\_qeedji\_aosp.pk12 -xmlFile .\app-list.xml -outputFile .\app-list-signed.xml

When asked, enter the password for your public certificate key (.pk12).

### 10 . EDIT THE FILE GENERATED WITH THE POWERSHELL SCRIPT AND COPY THE CONTENT

Edit the generated app-list-signed.xml file and copy the entire file content.

### 11 . CONFIGURE A CONFIGURATION SCRIPT FOR THE DEVICE

Open the configuration script example on the [Qeedji Website](http://www.innes.pro/en/support/index.php?TAB10s/Application_notes_and_related_tools/Configuration_by_script). Uncomment the 2 lines below and replace the value <?xml version="1.0"?><AppList>... of the xmlSignedFileData variable by the entire file content of the generated app-list-signed.xml file.

### let xmlSignedFileData = `<?xml version="1.0"?><AppList><AppId>...`; setAppAsSystemApp(xmlSignedFileData);

**■** *The configuration script must be V1.10.17 (or above).* 

### 12 . INJECT THE CONFIGURATION SCRIPT IN THE DEVICE

Copy the configuration script in the .configuration WebDAV directory of the device or copy the configuration script on a USB storage device and inject it on a USB hub connected to the device. After the automatic device reboot, your APK requiring system user execution rights, whose applicationId is declared in the app-listsigned.xml file, should be executed properly on the device.

After configuration script installation, if an APK concerned by the list was already installed on the device, it will lose all its user parameters. This is also the case when an APK is removed from the list. Qeedji advises you to install the configuration script first, and after, install the APK which, will have consequently the system user execution rights granted.

**■** *To return to a configuration which do not grant system user execution rights for APK anymore, the app-list-signed. xml must be generated with an empty app-listsigned.xml content like shown below.*

<?xml version="1.0"?> <AppList> </AppList>

# <span id="page-14-0"></span>**1.4 Qeedji System service**

The TAB10s device embeds the Qeedji System service. The Qeedji System service is defined as a privileged application of the AQS device.

This service allows to:

- install one or more APK on the TAB10s device:
	- by uploading an APK with the device Web user interface,
	- o by pushing one APK on the .apps/ directory of the WebDAV server with a WebDAV client,
	- o by inserting an USB storage device containing .apk files,
- update the AQS operation system of the TAB10s device:
	- by uploading a .fqs firmware with the device Web user interface,
	- by pushing a .fqs firmware on the .software/ directory of the WebDAV server with a WebDAV client,
	- **o** by inserting an USB storage device containing an . fqs file,
- configure the TAB10s device thanks to a suitable  $\cdot$  js configuration script:
	- by pushing a suitable .js configuration script on the .configuration/ directory of the WebDAV server with a WebDAV client,
	- o by inserting an USB storage device containing an . fqs file,
	- o by getting .js configuration script hosted on a TFTP server (DHCP, code 66),
- push your data on the .data/ directory of the WebDAV server with a WebDAV client.

This service allows also to configure the [AQS device mode](#page-17-0) as soon as the device has started.

# <span id="page-15-0"></span>1.4.1 **Installation by USB**

Refer to the [TAB10s user manual](http://www.innes.pro/en/support/index.php?TAB10s/AQS_firmware_and_documentations) to install with an USB storage device:

- a new APK (.apk),
- a new AQS firmware (.fqs),
- a new configuration script (.js).

# <span id="page-16-0"></span>**1.4.2 Installation by WebDAV**

The available WebDAV directories are:

- $\bullet$ .apps ,
- .software ,  $\bullet$
- .configuration ,
- .data .

The connection profile (ex: Administration user, Web Service or Publishing software connection profile) used to push a file on a WebDAV directory must have access rights to push file on the WebDAV directories of the device.

Refer to the [TAB10s user manual](http://www.innes.pro/en/support/index.php?TAB10s/AQS_firmware_and_documentations) to install with a WebDAV client:

- a new APK (.apk),
- a new AQS firmware (.fqs),
- $\bullet$  a new configuration script (.js).

# **Examples using CURL**

In the examples:

- the credential identifier/password of the user connection profile (ex: Administration user, Web Service or Publishing software connection profiles) having access rights to push on the WebDAV directories is admin / admin .
- the IPV6 address of the device is [fe80::21c:e6ff:fe02:5694] and the IPV4 address of the device is 192.168.8.201.

Example to push an APK on the .apps WebDAV directory of the device:

curl -u admin:admin --digest -T "myAPKfile.apk" "http://192.168.8.201/.apps/" curl -u admin:admin --digest -T "myAPKfile.apk" "http://[fe80::21c:e6ff:fe02:5694]/.apps/"

Example to push a configuration script on the .configuration WebDAV directory of the device:

curl -u admin:admin --digest -T "000000000000.js" "http://192.168.8.201/.configuration/"

curl -u admin:admin --digest -T "000000000000.js" "http://[fe80::21c:e6ff:fe02:5694]/.configuration/"

Example to push a firmware on the .software WebDAV directory of the device:

curl -u admin:admin --digest -T "aosp-tab10-setup-9.10.10.fqs" "http://192.168.8.201/.software/"

curl -u admin:admin --digest -T "aosp-tab10-setup-9.10.10.fqs" "http://[fe80::21c:e6ff:fe02:5694]/.software/"

### **Data**

### To push user data with a WebDAV client, drop them in the .data/ directory of the WebDAV server.

☛ On the file system of the device, the .data/ directory is /storage/emulated/0/Android/data/tech.qeedji.system/files/.data . This directory is available by apps with [READ\\_EXTERNAL\\_STORAGE](https://developer.android.com/reference/android/Manifest.permission#READ_EXTERNAL_STORAGE) and [WRITE\\_EXTERNAL\\_STORAGE](https://developer.android.com/reference/android/Manifest.permission#WRITE_EXTERNAL_STORAGE) permissions.

# <span id="page-17-0"></span>**1.4.3 AOSP device mode**

The Qeedji System service allows to configure the AOSP device mode dynamically. It is handled thanks to the persist.sys.device\_mode system property, used by the *SystemUI* and *Launcher3* AOSP services.

Two values are possible for the persist.sys.device\_mode system property:

- native (default value): thanks to AOSP menu, the user can, whenever he wants, stops the APK, returns to the AOSP home screen, launches another APK, access to AOSP  $\bullet$ functions like, for example, the *Back* button or the *Settings* application.
- kiosk : all the AOSP user interfaces are unavailable. However the AOSP virtual keyboard remains available.

☛ Note for developers: if the persist.sys.device\_mode system property value is invalid or if it does not exist, the default AOSP device mode is native . If the persist.sys.device\_mode system property value is kiosk , the *SystemUI* service inhibits the *system bars* and the *Launcher3* service hides the *AllApps* view and the *OptionsPopupView* dialog box.

The persist.sys.device\_mode system property can be changed by using the configuration script:

native :

setDeviceModeNative(); /\* default mode \*/ //setDeviceModeKiosk();

kiosk :

//setDeviceModeNative(); /\* default mode \*/ setDeviceModeKiosk();

For further information, refer to the [TAB10s user manual](https://www.qeedji.tech/en/support/index.php?TAB10s/AQS_firmware_and_documentations).

<sup>1</sup> To be launched automatically in kiosk mode, the application requires a subscription to the event ACTION\_BOOT\_COMPLETED. In this case, it is recommended to have only one *APK*  $w$ ith this subscription. For further information, refer to https://developer.android.com/reference/android/content/Intent#ACTION\_BOOT\_COMPLETED. In case no *APK has subscribed to the event ACTION\_BOOT\_COMPLETED, the Qeedji wallpaper ² is displayed.*

² *A next release will allow to load a custom wallpaper.*

# <span id="page-18-0"></span>**1.5 Qeedji preferences**

# AOSP system properties added by Qeedji

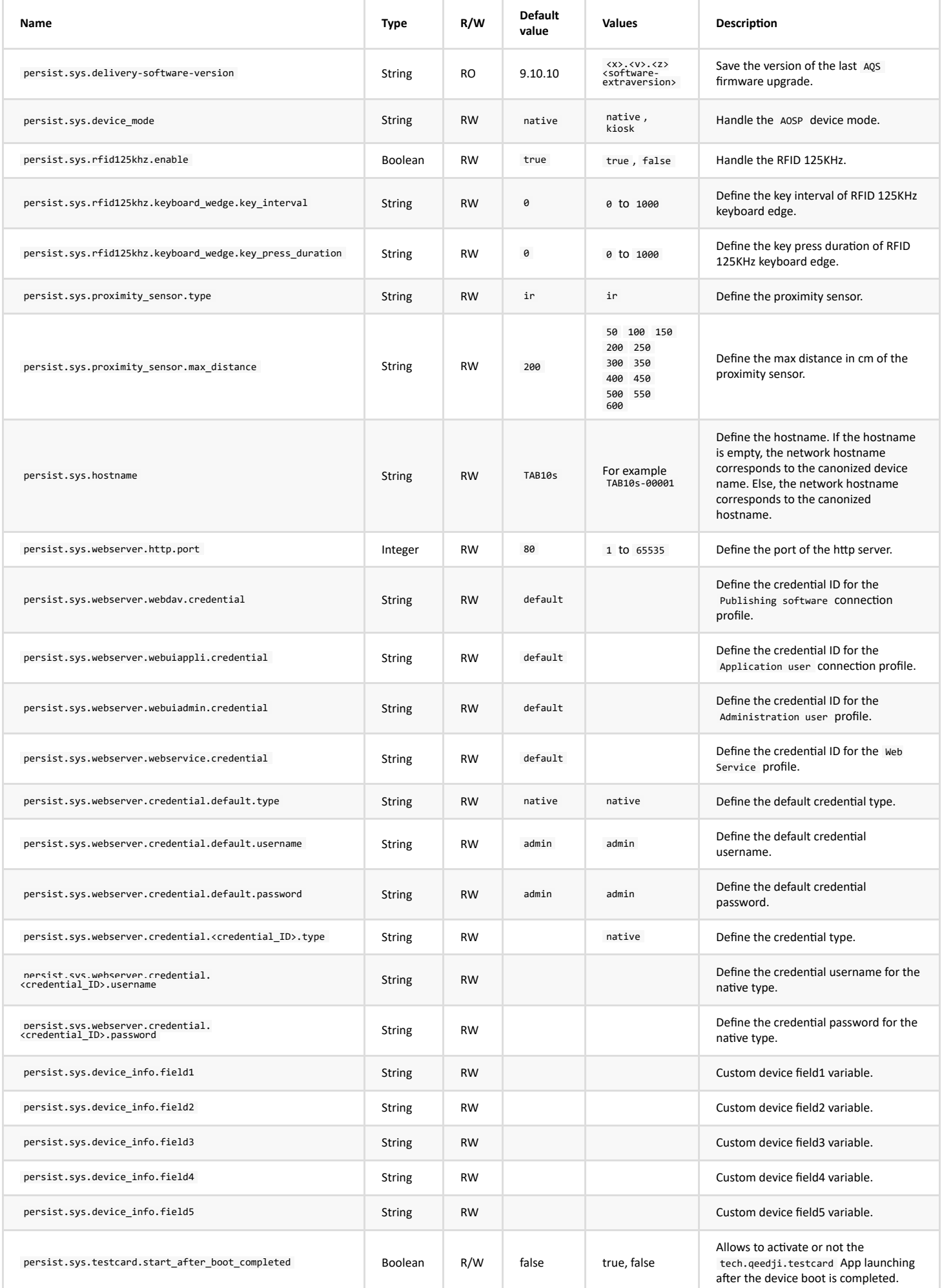

### **Settings preferences added by Qeedji**

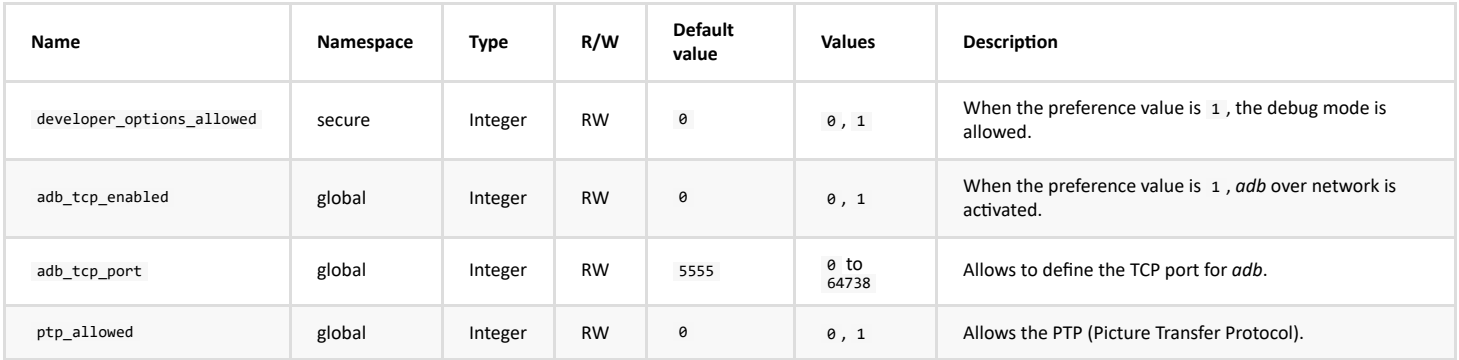

# **Preferences modified by Qeedji System service**

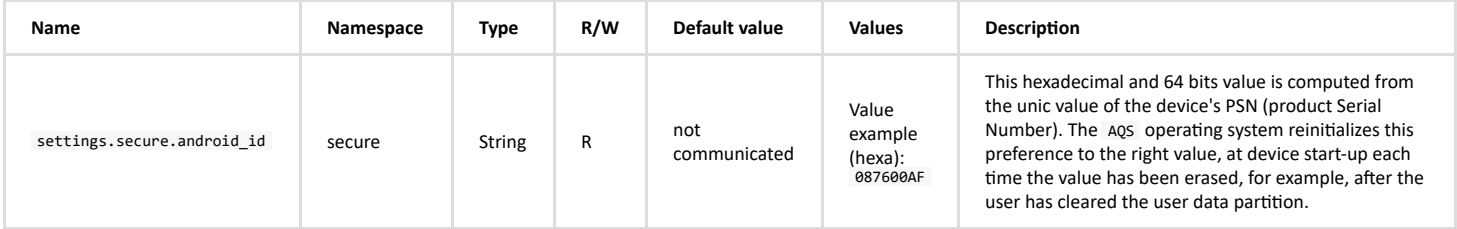

# **Shared preferences for Qeedji System service**

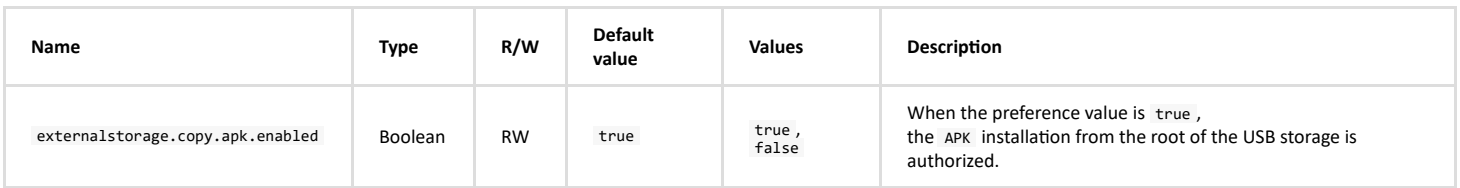

# **Shared preferences for the URL Launcher APK**

The shared preferences for URL Launcher APK is stored in the tech.qeedji.url\_launcher.prefs.xml file. In case login credentials are required to connect to the URL, an additional shared preferences tech.qeedji.url\_launcher.credential.<credential\_label>.prefs.xml file is required.

 $\Delta$  The shared preferences files for URL launcher APK must be created and updated with the specific [000000000000.js](https://github.com/Qeedji/aosp-TAB10s-sdk/blob/master/examples/url_launcher/config/000000000000.js) configuration script.

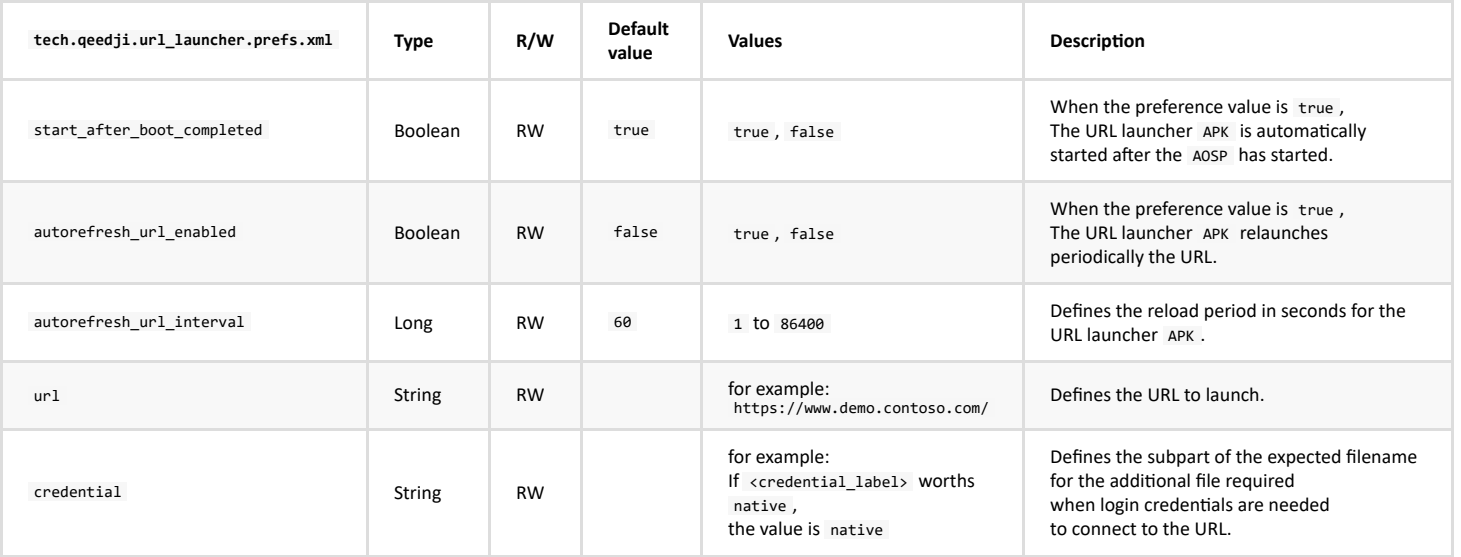

☛ *The <credential\_label> subpart of the filename is defined in the tech.qeedji.url\_launcher.prefs.xml file above.*

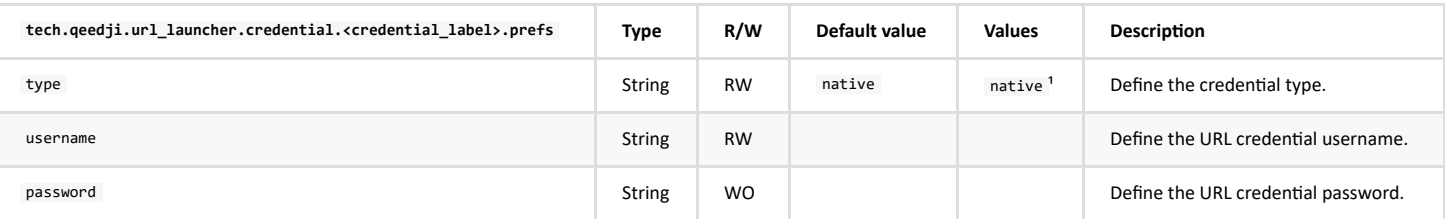

<sup>1</sup> In this version, only the native value is possible.

# <span id="page-20-0"></span>**1.6 FAQ**

# **Do you have special adapters ?**

Several PoE adapters can be ordered to Qeedji.

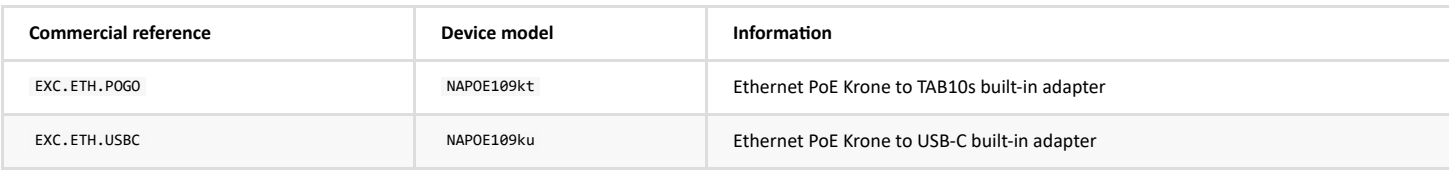

# **Is it possible to change the brightness of the surround light?**

No, the surround light can only be:

- Green,
- Red,  $\bullet$
- $\bullet$ Orange,
- Off  $\ddot{\phantom{a}}$

# How to deploy the APK in production mode without an USB hub?

To deploy your APK in production for the first time, there is several ways:

- either drop your APK in the /.apps/ directory of the WebDAV server,
- or, if the TAB10s device is installed on a EXC.ETH.POGO adapter:
	- put your .apk files at the root directory of the USB-C storage device,
	- plug the USB-C storage device on the free USB-C connector of the TAB10s device.
- or, if the debug mode is enabled: use the Android tool named adb ( adb install -g <apk\_file> ).

Once your APK is installed:

- you can use a method described above,
- your APK can install .apk files with the API [PackageInstaller.](https://developer.android.com/reference/android/content/pm/PackageInstaller)  $\bullet$

### How to deploy the .apk files in production mode with an USB hub?

- plug on the TAB10s device an USB hub supporting an USB-C connector for power delivery,  $\bullet$
- put your .apk files at the root directory of the USB storage device,  $\bullet$
- plug the USB storage device on the USB hub.  $\bullet$

### **How to launch an app in kiosk device mode?**

Explain in the paragraph [AOSP device mode.](file:///C:/Users/frede/AppData/Local/Temp/calibre_i2hmn0lk/s9bpgn20_pdf_out/qeedji-system-service-device-mode.md#L24) Qeedji implements an APK example named [url\\_launcher.](https://github.com/Qeedji/aosp-TAB10s-sdk/tree/master/examples/url_launcher) Look at the two files below:

- [AndroidManifest.xml](https://github.com/Qeedji/aosp-TAB10s-sdk/blob/master/examples/url_launcher/app/src/main/AndroidManifest.xml),  $\bullet$
- StartActivityAtBootReceiver.java.  $\ddot{\phantom{a}}$

# Is it possible to download a configuration script and .apk files from a remote server?

No, but you can develop your own APK .

# <span id="page-21-0"></span>**2.1 Contacts**

For further information, please contact us by e-mail:

- **Technical support**: [support@qeedji.tech,](mailto:support@qeedji.tech)
- **Sales department**: [sales@qeedji.tech.](mailto:sales@qeedji.tech)

Refer to the Qeedji Website for FAQ, application notes, and software downloads:

https://www.qeedji.tech/

Qeedji FRANCE<br>INNES SA<br>5A rue Pierre Joseph Colin<br>35700 RENNES

Tel: +33 (0)2 23 20 01 62 Fax: +33 (0)2 23 20 22 59

# <span id="page-22-0"></span>**3.1 Appendix: Web services**

To access to the Web services, you must use the credential of one of these user connection profiles:

- *Web Service*,
- Administration user.

### **OData API**

### The Web services can be used with an *OData* API supported by the AQS operating system.

☛ *To support OData API, the Qeedji device must have an AQS version 9.10.10 beta11 (or above).*

### **OData data model**

### The documentation related to the *OData* data model can be shown by entering this url syntax in a Web browser. http://<device\_IP\_address>/odata.qs/v1/\$metadata

```
☛ <device_IP_address> is the IPV4 or IPV6 address of the device.
```
### **OData singletons**

The available *OData* API singletons can be get by entering this url syntax in a Web browser. http://<device\_IP\_address>/odata.qs/v1/

☛ *<device\_IP\_address> is the IPV4 or IPV6 address of the device.*

#### Result example:

 $\Box$ 

{"@odata.context":"/odata.qs/v1/\$metadata","value":

```
{"name":"Mificonfiguration","url":"Mificonfiguration","kind":"EntitySet"},<br>("name":"Mifiscan","url":"Mificonfiguration","EntitySet"},<br>("name":"Cacrificates","url":"Cacrificates","kind":"EntitySet"},<br>("name":"Cacrificates",
```
# **Examples using CURL to get device's configuration values**

In the example,

 ] }

- the IPV6 address of the device is [fe80::21c:e6ff:fe02:5694] and the IPV4 address of the device is 192.168.8.201,
- the credentials of the connection profile to access to the Web Services is admin / admin.

Example to get the values of all the properties of a given singleton (ex: *InfosGeneral* singleton):

curl -u admin:admin --digest --request GET "http://192.168.8.201/odata.qs/v1/InfosGeneral"

curl -u admin:admin --digest --request GET "http://[fe80::21c:e6ff:fe02:5694]/odata.qs/v1/InfosGeneral"

Result example:

```
{ 
  "@odata.context":"/odata.qs/v1/$metadata#InfosGeneral/$entity", 
 "@odata.type":"#Infos.General", 
 "Uuid":"08760008-0000-0000-0000-001ce6025a7b", 
 "Psn":"01356-00008", 
  "Platform":"TAB10s", 
 "Version":"9.10.10", 
                "Mac":"00:1C:E6:02:5A:7B", 
               "Hostname":"TAB10s-FRD" 
}
```
Example to get the *psn* property of the *InfosGeneral* singleton:

curl -u admin:admin --digest --request GET "http://192.168.8.201/odata.qs/v1/InfosGeneral/psn"

curl -u admin:admin --digest --request GET "http://[fe80::21c:e6ff:fe02:5694]/odata.qs/v1/InfosGeneral/psn"

### Result example:

```
{"@odata.context":"/odata.qs/v1/$metadata#InfosGeneral/Psn", 
      "value":"01356-00008" 
}
```
Example to get the value of the *psn* property of the *InfosGeneral* singleton:

```
curl -u admin:admin --digest --request GET "http://192.168.8.201/odata.qs/v1/InfosGeneral/psn/$value"
```
curl -u admin:admin --digest --request GET "http://[fe80::21c:e6ff:fe02:5694]/odata.qs/v1/InfosGeneral/psn/\$value"

Result example:

01356-00008

### **Example using CURL to configure the device then reboot**

In the example,

- the IPV6 address of the device is [fe80::21c:e6ff:fe02:5694] and the IPV4 address of the device is 192.168.8.201,
- $\bullet$  the credentials of the connection profile to access to the Web Services is admin / admin.

The example below shows how to:

- get the values of all the properties for the *GeneralSettings* singleton,
- update one of the *property* value (ex: *DeviceName*) of the *GeneralSettings* singleton with a patch  $\bullet$
- check the new values of all the properties for the *GeneralSettings* singleton,
- launch a device reboot with a patch.

Example to get the current values of all the properties for the *GeneralSettings* singleton:

```
curl -u admin:admin --digest --request GET http://192.168.8.201/odata.qs/v1/GeneralSettings
```
Result example:

```
{ 
   "@odata.context":"/odata.qs/v1/$metadata#GeneralSettings/$entity", 
 "@odata.type":"#GeneralSettings.GeneralSettings", 
  "ForcedHostname":"TAB10s",<br>"ForcedHostnameEnabled":false,<br>"DeviceName":"myTAB10-1",<br>"Regionality":{"Languages":["fr-FR","en-US","de-DE","es-ES","it-IT","ru-RU"]},<br>"DeviceNode":"Native",<br>"Field1":"",<br>"Field1":"",<br>"Field3":"
```
}

Example to update one of the *property* value (ex: *DeviceName*) of the *GeneralSengs* singleton with a patch:

```
curl -u admin:admin --digest --request PATCH http://192.168.8.201/odata.qs/v1/GeneralSettings ../..<br>--header "Content-Type: application/json" --data "{'DeviceName':'myTAB10-2'}"
```
Example to check the new values of all the properties for the *GeneralSettings* singleton:

curl -u admin:admin --digest --request GET http://192.168.8.201/odata.qs/v1/GeneralSettings/DeviceName/\$value

Result example:

myTAB10-2

Example to get the values of all the properes for the *SystemMaintenance* singleton:

curl -u admin:admin --digest --request GET http://192.168.8.201/odata.qs/v1/SystemMaintenance

Result example:

```
{ 
        "@odata.context":"/odata.qs/v1/$metadata#SystemMaintenance/$entity", 
   "@odata.type":"#SystemMaintenance.SystemMaintenance", 
 "Reboot":{"Status":"Stopped","Error":null}, 
 "ResetPreferences":{"Status":"Stopped","Error":null}
```
}

Example to update one of the *property* value (ex: *Reboot*) of the *SystemMaintenance* singleton with a patch:

curl -u admin:admin --digest --request PATCH http://192.168.8.201/odata.qs/v1/SystemMaintenance ../..<br>--header "Content-Type: application/json" --data "{'Reboot':{'Status':'Running'}}"

# <span id="page-25-0"></span>**3.2 Appendix: webuiex development page example to expose App preferences in OData**

This server is an helper for developping webuiex page for aosp-9 devices.

### **Prepare the apk**

webuiex folder creation:

- in the filesystem of your App, sibbling to java folder and res folder, create a folder named */assets*.
- in the assets folder, create a folder named */webuiex*,
- in the webuiex folder, create the entry point file: *index.html*.

In the *AndroidManifest.xml* file, inside the application node, add this node:

For Adminitration user profile:

<meta-data android:name="tech.qeedji.webserver.webuiex.admin.path" android:value="assets/webuiex" />

For non Adminitration user profile:

<meta-data android:name="tech.qeedji.webserver.webuiex.appli.path" android:value="assets/webuiex" />

To handle preferences, create a content provider extending tech.qeedji.system.lib.SharedPreferenceAPI class.

public class SharedPreferenceAPI extends tech.qeedji.system.lib.SharedPreferenceAPI {

```
 @Override 
 public String getPreferenceAuthority() { 
 // should be the app id 
            return "tech.qeedji.myapp"; 
        } 
 @Override 
 public @NonNull Object[][] initPreferences() { 
final Object[][] preferences = {<br>
// filename, key, access, type, default_value<br>
{ "prefs", "url", "rw", String.class, "" },<br>
{ "prefs", "counter", "rw", long.class, Long.valueOf(60) },<br>};
            return preferences; 
        } 
    \lambda
```
Register the provider in AndroidManifest.xml.

```
 <provider android:name=".SharedPreferenceAPI" 
 android:authorities="tech.qeedji.myapp" 
 android:multiprocess="false" 
 android:exported="true" 
            android:singleUser="false" 
           android:initOrder="100"
            android:visibleToInstantApps="false"> 
       </provider>
```
And add the following line inside the provider node:

### For Adminitration user profile:

<meta-data android:name="tech.qeedji.webserver.odata.admin.expose" android:value="AppPreferences" />

For non Adminitration user profile:

<meta-data android:name="tech.qeedji.webserver.odata.appli.expose" android:value="AppPreferences" />

# Publish the apk on the device.

**Edit the config.js file**

Edit the config.js file.

module.exports =  $\{$ // the id of the apk appId: "myapp.example", // the device ip address deviceAddress: "192.168.0.8", // the relative or absolute local path of the webuiex folder<br>webuiexLocalDir: "../myapp.example/src/app/src/main/assets/webuiex",<br>// Is it a webuiex admin page. True if so, false if is a webuiex appli page admin: true, };

### **Get your App preferences**

fetch(`/odata.qs/v1/AppPreferencesAdmin.\${appId}`, { mode: "same-origin", keepalive: true, referrerPolicy: "same-origin", cache: "no-cache", }).then(r => { if(r.ok) { return r.json(); } }).then(j => {  $if(j)$  { const prefs = j.value; }<br>});

If webuiex is used by a Adminitration user profile, the preference can be fetched with:

`/odata.qs/v1/AppPreferencesAppli.\${appId}`

### **Preference naming pattern**

 `\${filename}/\${prefName}` // example: "myapp.example.prefs/url" // example: "myapp.example.prefs/counter"

**How to get a preference value**

```
// If prefName contains caracter ', it must be escaped with a second ' 
  fetch(`/odata.qs/v1/AppPreferencesAdmin.${appId}('${encodeURIComponent(prefName)}')`, { 
 mode: "same-origin", 
 keepalive: true,<br>
referrerPolicy: "same-origin",<br>
cache: "no-cache",<br>
}).then(r => {<br>
if(r.ok) {
        return r.json(); 
  } 
 }).then(j => { 
    if(j) const value = j.Value; 
      }
```

```
 });
```
### **How to modify a preference**

```
// If prefName contains caracter ', it must be escaped with a second '<br>fetch('/odata.qs/v1/AppPreferencesAdmin.${appId}('${encodeURIComponent(prefName)}')`, {<br>mode: "same-origin",<br>mode: "same-origin",<br>cente: "no-cache",<br>re
 body: JSON.stringify({ 
 "@odata.type": "Preferences.StringValue", // example 
        Value: "this is the new value", // example
     }), 
\{.then(r => {
 if(!r.ok) { 
 // TODO error 
     } 
 }) 
// If prefName contains caracter ', it must be escaped with a second<br>fetch(`/odata.qs/v1/AppPreferencesAdmin.${appId}('${encodeURIComponent(prefName)}')`, {<br>mode: "same-origin",
keepalive: true,<br>referrerPolicy: "same-origin",<br>cache: "no-cache",<br>method: "PATCH",
 body: JSON.stringify({ 
 "@odata.type": "Preferences.IntValue", // example 
 Value: 98, // example 
 }), 
 }).then(r => { 
    if(!r, ok) {
         // TODO error 
     } 
 })
```
### **Start the server**

Use these command to start the server.

yarn start

or

npm start

or

node webuiex.js

### **Communication with host**

You can communicate with the host:

To be nofied when the content is modified:

window.parent.postMessage({ modified: true }, "\*");

To be notified when the content is valid:

window.parent.postMessage({ valid: true }, "\*");

To be nofied when the content is both valid and modified:

window.parent.postMessage({ valid: true, modified: true }, "\*");

To be nofied that loading is in progress:

 window.parent.postMessage({ loading: true }, "\*"); // then

window.parent.postMessage({ loading: false }, "\*");

 // or window.parent.postMessage({ loadingError: "error message" }, "\*")

```
To read events from host:
```

```
 window.addEventListener("message", ev => { 
 if("save" in ev.data) { 
 // save content 
      // then 
      window.parent.postMessage({ saved: true, modified: false, valid: true, needReboot: false }, "*"); 
      // or 
      window.parent.postMessage({ savedError: "error message" }, "*"); 
   } 
   if("cancel" in ev.data) { 
      // do cancelation 
      window.parent.postMessage({ modified: false, valid: true }); 
\left\{\right\}
```

```
To manage the language:
```

```
 function setLang() { 
 let {lang, dir} = window.parent.documentElement; 
 if(lang) { 
 document.documentElement.lang = lang; 
 } 
 if(dir) { 
 document.documentElement.dir = dir; 
}<br>}<br>setLang();<br>new MutationObserver(setLang).observe(window.parent.document.documentElement, {<br>attributeFilter: ["lang", "dir"],<br>attributeS: true,<br>characterData: false,<br>childList: false,<br>subtree: false,<br>});<br>j;
```
# <span id="page-28-0"></span>**3.3 Appendix: webuiex development page example to expose an App web service in OData**

### **Prepare the apk**

Create a content provider extending android.content.ContentProvider class.

```
 public class MyCustomProvider extends android.content.ContentProvider { 
\cdot...
```
### **Register the provider in AndroidManifest.xml**

<provider android:name=".MyCustomProvider" android:authorities="\${applicationId}.custom1" android:multiprocess="false" android:exported="true" android:singleUser="false" android:initOrder="100" android:visibleToInstantApps="false"> </provider>

### **Add the following line inside the provider node**

For admin access:

<meta-data android:name="tech.qeedji.webserver.odata.admin.expose" android:value="CustomProviderName" />

### For non admin access:

<meta-data android:name="tech.qeedji.webserver.odata.appli.expose" android:value="CustomProviderName" />

You can change CustomProviderName by the name you want except AppPreferences.

### **Provider conventions**

- List existings variables:
- $\bullet$  query method at path /
- answer with a MatrixCursor with one row by variable  $\bullet$ 
	- column name for the variable name
	- o optional column type for the variable type (may be detected with value). Implemented types are (string values):
		- "null",
		- "boolean" or "java.lang.Boolean",
		- "boolean[]" or "java.lang.Boolean[]",
		- "byte" or "java.lang.Byte",
		- "byte[]" or "java.lang.Byte[]",
		- "short" or "java.lang.Short",
		- "short[]" or "java.lang.Short[]",
		- "integer" or "java.lang.Integer",
		- "integer[]" or "java.lang.Integer[]",
		- "long" or "java.lang.Long",
		- "long[]" or "java.lang.Long[]",
		- "float" or "java.lang.Float",
		- "float[]" or "java.lang.Float[]",
		- "double" or "java.lang.Double",
		- "double[]" or "java.lang.Double[]",
		- "java.lang.String",
		- "java.lang.String[],

column value with the value. Arrays other than byte[] will be serialized (string) into a json array.

- Read a specific variable:
	- query method at path /[VARIABLE\_NAME]
- answer with a MatrixCursor.
	- For a single value or byte arrays (can be used also for arrays using serialize into json array), one row:
	- o optional column type for the variable type (may be detected with value),
	- column value (same as column value above).
	- For an array value except byte arrays, a first row for the type, others rows for the values (one row for each value). If the array is empty, add an empty row.
- Insert a variable:
- insert method at path /[VARIABLE\_NAME]
- values parameter contains a value field and a type field (see above).  $\bullet$
- Delete a variable:
- delete method at path /[VARIABLE\_NAME]

An implementation example is explained in the next page.

```
import android.content.ContentProvider; 
import android.content.ContentResolver; 
import android.content.ContentValues; 
import android.database.Cursor; 
import android.database.MatrixCursor; 
import android.net.Uri; 
import androidx.annotation.NonNull; 
import androidx.annotation.Nullable; 
import org.json.JSONArray; 
import java.lang.reflect.Array; 
import java.util.Collection; 
import java.util.HashMap; 
import java.util.Map; 
public final class MyCustomProvider extends ContentProvider { 
   /* 
 * Get the variable name from the request uri 
   * Throws an error if the path null, empty or just / 
 * @param uri the request uri 
        erturn the variable name
   */ 
 private static @NonNull String getVariableNameFromUri(final @NonNull Uri uri) { 
 final String path = uri.getPath(); 
 if(path == null || path.isEmpty()) { 
             throw new IllegalArgumentException("no name given"); 
         } 
   final String varName = path.substring(1); 
 if(varName.isEmpty()) { 
             throw new IllegalArgumentException("no name given"); 
   } 
         return varName; 
       } 
   /* 
 * Get the type str from a class 
 * @param cl the class 
        eparam of the times
   */ 
 private static @NonNull String getTypeFromClass(final @NonNull Class<?> cl) { 
 if(cl.isPrimitive()) { 
            return cl.getName(); 
   } 
 if(cl == Boolean.class) { 
   return boolean.class.getName(); 
 } else if(cl == Byte.class) { 
   return byte.class.getName(); 
 } else if(cl == Short.class) { 
   return short.class.getName(); 
 } else if(cl == Integer.class) { 
 return int.class.getName(); 
   } else if(cl == Long.class) { 
 return long.class.getName(); 
          } else if(cl == Float.class) { 
  return float.class.getName();<br>} else if(cl == Double.class) {<br>return double.class.getName();<br>}
         return cl.getName(); 
      } 
   /* 
 * Create an answer cursor for a value 
 * @param value the value 
        @return the cursor for this value
   */ 
 private static @NonNull Cursor answerSimpleValue(final @Nullable Object value) { 
   final MatrixCursor cursor; 
 if(value == null) { 
   cursor = new MatrixCursor(new String[]{"value"}, 1); 
 final MatrixCursor.RowBuilder row = cursor.newRow(); 
   row.add(null); 
 } else if(value instanceof byte[]) { 
  // byte array is special<br>cursor = new MatrixCursor(new String[]{"type", "value"}, 1);<br>final MatrixCursor.RowBuilder row = cursor.newRow();
   row.add("byte[]"); 
 row.add(value); 
          } else { 
             final Class<?> valueClass = value.getClass(); 
             final Class<?> componentType = valueClass.getComponentType(); 
   if(componentType == null) { 
 // is not an array 
 cursor = new MatrixCursor(new String[]{"type", "value"}, 1); 
 final MatrixCursor.RowBuilder row = cursor.newRow(); 
 row.add(getTypeFromClass(valueClass)); 
                row.add(value); 
   } else { 
 // is an array 
 // add the type in the first row 
  // then add one value for each row<br>final int len = Array.getLength(value);<br>cursor = new MatrixCursor(new String[]{""}, len + 1);<br>MatrixCursor.RowBuilder row = cursor.newRow();
               row.add(getTypeFromClass(componentType));
   if(len == 0) { 
 row = cursor.newRow(); 
 row.add(null); 
               } else { 
                 for(int i = \theta; i < len; ++i) {
                     row = cursor.newRow(); 
                row.add(Array.get(value, i));<br>}
   } 
 } 
 } 
 } 
          return cursor; 
      } 
   /* 
 * Answer a list of values 
        @param values the values
        @return the answer cursor
```
\*/

```
 private static @NonNull Cursor answerListWithValues(final @NonNull Collection<Map.Entry<String, Object>> values) { 
final MatrixCursor cursor = new MatrixCursor(new String[]{"name","type","value"}, values.size());<br>for(final Map.Entry<String, ?> entry: values) {<br>final MatrixCursor.RowBuilder row = cursor.newRow();
         row.add(entry.getKey());
          final Object value = entry.getValue(); 
 if(value == null) { 
 row.add(null); 
 row.add(null); 
 } else if(value instanceof byte[]) { 
 // byte array is special 
 row.add("byte[]"); 
 row.add(value); 
          } else { 
             final Class<?> valueClass = value.getClass(); 
             final Class<?> componentType = valueClass.getComponentType(); 
 if(componentType == null) { 
 row.add(getTypeFromClass(valueClass)); 
               row.add(value); 
             } else { 
               row.add(getTypeFromClass(componentType) + "[]"); 
 final int len = Array.getLength(value); 
 if(len == 0) { 
                  row.add("[]"); 
 } else { 
 final JSONArray a = new JSONArray(); 
 for(int i = 0; i < len; ++i) { 
 a.put(Array.get(value, i)); 
 } 
                  row.add(a.toString()); 
\} } 
       } 
       return cursor; 
    } 
    private Map<String, Object> variables = new HashMap<>(); 
@Override<br>public boolean onCreate() {<br>public boolean onCreate() {<br>variables.put("boolean", Boolean.TRUE);<br>variables.put("short", Short.valueOf((Short)39));<br>variables.put("hent", Short.valueOf((Short)-89));<br>variables.put("h
       return true; 
    } 
    @Nullable 
    @Override 
    public Cursor query(@NonNull Uri uri, @Nullable String[] projection, @Nullable String selection, @Nullable String[] selectionArgs, @Nullable String sortOrder) { 
 final String path = uri.getPath(); 
 if(path == null || path.isEmpty() || "/".equals(path)) { 
          // list query 
          return answerListWithValues(this.variables.entrySet()); 
         } else { 
         // single value query<br>final String varName = path.substring(1);
 final String varName = path.substring(1); 
 if(varName.isEmpty()) { 
            throw new IllegalArgumentException("no name given"); 
 } 
          if("t".equals(varName)) { 
             throw new IllegalArgumentException("t is forbidden, don't ask"); 
 } 
          if(this.variables.containsKey(varName)) { 
 final Object value = this.variables.get(varName); 
 return answerSimpleValue(value); 
 } 
       } 
       return null; 
    } 
    @Nullable 
    @Override 
    public String getType(@NonNull Uri uri) { 
       return ContentResolver.CURSOR_ITEM_BASE_TYPE + "/vnd." + uri.getAuthority() + ".item"; 
    } 
    @Nullable 
     @Override 
public Uri insert(@NonNull Uri uri, @Nullable ContentValues values) {<br>final String varName = getVariableNameFromUri(uri);<br>final String type = values.getAsString("type");<br>final Object value = values.get("value");<br>if(value i
 // TODO parse json value 
 throw new UnsupportedOperationException(); 
 } 
       this.variables.put(varName, value); 
       return uri; 
    } 
    @Override 
public int delete(@NonNull Uri uri, @Nullable String selection, @Nullable String[] selectionArgs) {<br>final String varName = getVariableNameFromUri(uri);<br>if(his.variables.containsKey(varName)) {<br>this.variables.remove(varName
          return 1; 
 } 
       return 0; 
    } 
    @Override
```
public int update(@NonNull Uri uri, @Nullable ContentValues values, @Nullable String selection, @Nullable String[] selectionArgs) {